## Makrai Ferenc

Makral Ference<br>
Szépségszalonok<br>
vendégnyilvántartó és<br>
nyomtatványkitöltő programjai<br>
Az (A) Szépségszalonok vendégnyilvántartó és nyomtatványkitöltő programjai

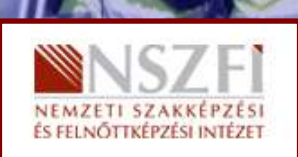

A követelménymodul megnevezése: Szépészeti szolgáltatóegység üzemeltetése

A követelménymodul száma: 1210-06 A tartalomelem azonosító száma és célcsoportja: SzT-004-30

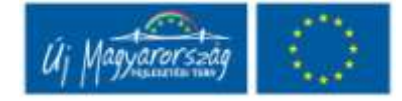

# KEZELÉS- ÉS VENDÉGNYILVÁNTARTÓ PROGRAM

## ESETFELVETÉS-MUNKAHELYZET

**ISELIVEI ES-MUNKAHELYZEI**<br>Izsgájjuk meg egy konkrét vendég és kezelés nyilvántartó program bemutatása kapcsán<br>Inlyen előnyöket biztosít az a felhasználónak, a szépségszalonnak. Folyamatos alkalmazása<br>Inlyen minőségi előny Vizsgáljuk meg egy konkrét vendég és kezelés nyilvántartó program bemutatása kapcsán milyen előnyöket biztosít az a felhasználónak, a szépségszalonnak. Folyamatos alkalmazása milyen minőségi előnyt jelent szolgáltatásban. A bemutatott program kozmetikai szalonok részére készült, vendég és kezelés nyilvántartáson kívül a kezeléshez szükséges anyagféleségek is tárolhatók, az egyes kezeléshez tartozó anyagigény is rögzíthető. Állapotfelmérés adatai rögzíthetők egy jól kimunkált anamnézis kérdéssorral, továbbá - egy szerény minta adatbázist is találunk különböző jellemző bőrelváltozások fotójával.

## SZAKMAI INFORMÁCIÓTARTALOM

### DICAM VENDÉG ÉS KEZELÉS NYILVÁNTARTÓ PROGRAM ALKALMAZÁSA

#### 1. Bevezetés

"Hányszor mondjuk: "A fejem nem káptalan!" Pedig végső soron bizony csak az! Ugyanis a káptalan a latin caput, capitis szó származéka, ez pedig 'fej, fő' jelentésű. E latin szóból is több más származik.

Caput szóval jelölték már az ókorban a hosszabb prózai szöveg fejezeteit. A capitulum e főnév származéka, jelentése 'kis fej, fejezet' Az egyházi latinban ez utóbbi jelentés akkor alakult ki, amikor a püspök elnökletével összegyűlt papság előtt egy kis fejezetet (capitulum) olvastak fel a szabályzatból a gyűlés megkezdése előtt. A capitulum e szokásból lassanlassan az 'egyházi gyűlés' jelentést vette fel, később pedig a püspök tanácsadó testületét nevezték így. Ennek magyarosított alakja a káptalan. Mivel évszázadokon keresztül a káptalanok hiteles helyek (a mai közjegyzői hivatalokhoz hasonlók) is voltak, itt gyűjtötték, őrizték a hivatalos iratokat, feljegyzéseket. Sokszor a magánemberek is a káptalan őrizetére bízták féltett okmányaikat, hogy elemi csapásoktól, háborúktól biztonságban tudják. A káptalan ezek kezelésével, őrzésével megbízott kanonokját is káptalannak nevezték, ő tudott az iratok alapján minden érdeklődőnek válaszolni. Innen az említett mondás." (Forrás: Federmayer István, ny. igazgató helyettes, Győr, Révai Gimnázium, http://www.kfki.hu/chemonet/hun/tudakozo/kokel/okor.html - 2010.08.04.)

Fontos és mindig fontos volt apró vagy kevésbé apró részletek tárolása, ami fejben, főleg ha nagyobb mennyiségről van szó nem mindig sikerül. Az írott forma megfelelő, ám ma a számítástechnika korában lassú, nehezen kezelhető. Az adatokat, különféle információkat rendszerezve, valamely rendszerezési elv mentén célszerű nyilvántartani. A nyilvántartás célja határozza meg a rendszerezés elvét, formaiságát. Ezek lehetnek nyomtatványok, melyek ezer okból készülhetnek. Egy egyszerű ajánlott levél feladásához nyomtatványra van szükség, amely formailag kötött és olyan információkra kérdez rá, ami képes eljuttatni, és nyomon követni a levelet a feladótól a címzettig. Nyomtatványnak hívhatjuk azt a kartont, amelyen nyilván tarthatjuk vendégeinket, azok fontosabb adatait feltüntetve. Nyomtatvány az, amelyen megtesszük adóbevallásunkat az APEH felé. Adóbevallás előtt több nyomtatványt kértünk, biztosan valamelyik sorát elrontjuk, és újra kell kezdeni. Pech, ha az utolsó sort szúrtuk el. Nem változna semmi ezen a területen sem, ha autó helyett még mindig lovas kocsival járnánk, de régóta autóval járunk, mert gyorsabb, kényelmesebb, és az informatika korában nem szeretünk kézzel töltögetni nyomtatványokat, kézzel nehézkesen nyilvántartani hatalmas adatbázisokat, mert feldolgozásuk fárasztó, pontatlan és lassú. Az informatika fejlődése nem kerüli el a szépségipari szolgáltató ágazatot sem.

melyen mivian taritalajuk vendegeinket, azok fontosabb adatait teltünterve. Nyomtavány<br>
az, amelyen megtesszük adóbevallásunkat az APEH felé. Adóbevallás előtt több<br>
syomtaványt kértünk, biztosan valamelyik sorát elrontjuk Egy korszerű szépségszalon működéséhez elengedhetetlen egy teljes körű, részletes ügyfélnyilvántartás, amely a minőségi szolgáltatást támogatja. Az is egyre kevésbé elképzelhető, hogy nincs számítógép és nincs internetes kapcsolat. Az interneten keresgélve számos vendégnyilvántartó program közül választhatunk. Egyszerűbb, bonyolultabb, olcsóbb, drágább. Vannak cégek, amelyek ingyenesen letölthető alapverziót kínálnak, használatuk során szinte biztos, hogy a bővítéseit megvásároljuk (tipikus marketingfogás). Számos programnak a demo verziója tölthető csak le, amely használatával eldönthető, melyik szalonunk számára a legkedvezőbb.

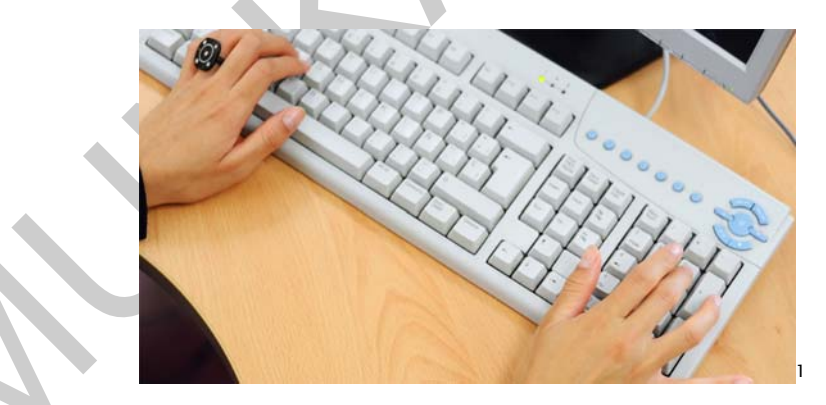

1. ábra. Korszerű szépségszalon működéséhez elengedhetetlen egy teljes körű, részletes ügyfélnyilvántartás

-

<sup>1</sup> Forrás:http//www.youracademy.ro/ (2010.08.06.)

A következőkben egy konkrét vendég és kezelés nyilvántartó program kezelése kerül bemutatásra. A DICAM nevű program a vendégnyilvántartáson, vendéghez rendelt kezelés nyilvántartáson túl, képes a kezelésekhez anyagot rendelni, állapotfelméréshez meglévő, de bővíthető kérdéssort tartalmaz, továbbá egy szerény minta adatbázist, amelyben tipikus bőrképek mikro kamerás felvétele látható

### 2. A DICAM program telepítése

A DICAM SETUP betöltését követően a dicam pc mappát kell megnyitni, majd a setup.exe file-t. A következő párbeszéd panelen OK, majd a számítógép ikonra kattintva folytatható a telepítés. A telepítés során a programot a kívánt könyvtárban kell elhelyezni, majd rendszeres használat estén az ikonját az asztalra húzni. Az ikonra kattintva fut a program és a következő ablak látható:

| i DICAM SETUR DEMIRSET KOVENCH a ultanı pe mappat ken meynyitin, maju a setuplexe |                             |                     |                       |                                                                                              |  |
|-----------------------------------------------------------------------------------|-----------------------------|---------------------|-----------------------|----------------------------------------------------------------------------------------------|--|
|                                                                                   |                             |                     |                       | le-t. A következő párbeszéd panelen OK, majd a számítógép ikonra kattintva folytatható a     |  |
|                                                                                   |                             |                     |                       | elepítés. A telepítés során a programot a kívánt könyvtárban kell elhelyezni, majd           |  |
|                                                                                   |                             |                     |                       | endszeres használat estén az ikonját az asztalra húzni. Az ikonra kattintva fut a program és |  |
| következő ablak látható:                                                          |                             |                     |                       |                                                                                              |  |
|                                                                                   |                             |                     |                       |                                                                                              |  |
|                                                                                   |                             |                     |                       |                                                                                              |  |
|                                                                                   | Ügyfelek v1.21              |                     |                       |                                                                                              |  |
|                                                                                   |                             | Ügyfélnyilvántartás |                       |                                                                                              |  |
|                                                                                   | <b>Jgyfél adatai</b><br>Név | Lakcím              | Életkor<br>Telefon    | Úi                                                                                           |  |
|                                                                                   |                             |                     |                       |                                                                                              |  |
|                                                                                   |                             |                     |                       |                                                                                              |  |
|                                                                                   |                             |                     |                       |                                                                                              |  |
|                                                                                   |                             |                     |                       |                                                                                              |  |
|                                                                                   |                             |                     |                       | Kilép                                                                                        |  |
|                                                                                   | Kezelések                   |                     | <b>Adatfelvételek</b> |                                                                                              |  |
|                                                                                   | Dátum<br>Leírás             |                     | Dátum<br>Leírás       |                                                                                              |  |
|                                                                                   |                             |                     |                       |                                                                                              |  |
|                                                                                   |                             |                     |                       |                                                                                              |  |
|                                                                                   |                             |                     |                       |                                                                                              |  |
|                                                                                   |                             |                     |                       | 2. ábr.a A program indításakor az ügyfélnyilvántartás ablak jelenik meg                      |  |
|                                                                                   |                             |                     |                       |                                                                                              |  |
|                                                                                   |                             |                     |                       |                                                                                              |  |
| . Ügyfélnyilvántartás                                                             |                             |                     |                       |                                                                                              |  |
|                                                                                   |                             |                     |                       |                                                                                              |  |
|                                                                                   |                             |                     |                       | z ügyfelek legfontosabb adatait tartalmazza ez a rész (név, pontos cím, telefonszám, kor,    |  |
|                                                                                   |                             |                     |                       | em), ez fontos, ha bármilyen okból értesítenünk kell őket, kedves dolog, ha névnapjukon      |  |
|                                                                                   |                             |                     |                       | dvözletet küldünk, kozmetikai szempontból fontos a kor is. Ügyfél adatainak rögzítésekor     |  |
| z ÚJ gombra klikkelve a következő ablak nyílik:                                   |                             |                     |                       |                                                                                              |  |
|                                                                                   |                             |                     |                       |                                                                                              |  |
|                                                                                   |                             |                     |                       |                                                                                              |  |
|                                                                                   |                             |                     |                       |                                                                                              |  |

2. ábr.a A program indításakor az ügyfélnyilvántartás ablak jelenik meg

### 3. Ügyfélnyilvántartás

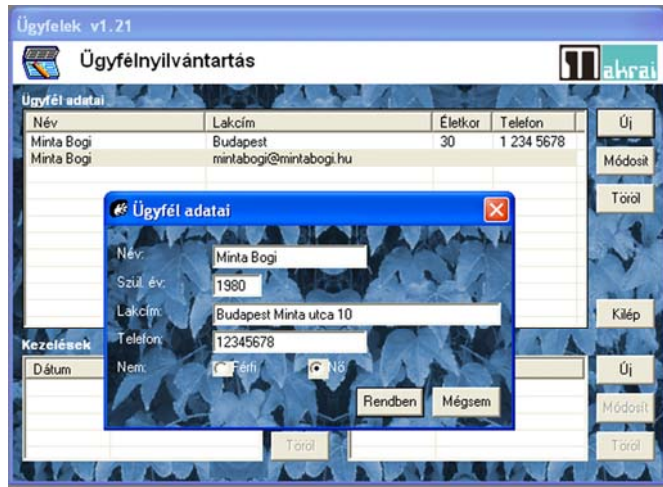

3. ábr. Új ügyfél adatainak felvétele

Az adatokat, ha megfelelően kitöltötte, a RENBEN gombbal tárolhatók. A MÉGSEM gomb elveti az addigi beírást. Az adatokban bármikor módosítani is lehet, ehhez a MÓDOSIT gombot kell megnyomni, és a beírást az előzőek alapján elvégezni. A program bármennyi nevet, címet képes rögzíteni.

A példában feltüntettük Minta Bogi email címét is (új sorban - a későbbiekben arra kell vigyázni, hogy ehhez a sorhoz ne rendeljünk kezelést)-, ez lényeges, ha értesítést kívánunk küldeni, de fontos és költség hatékony a korszerű marketing eszközök között pl. hírlevél küldése esetén, amiben akciókról, új kezelésekről, új anyagokról kívánjuk tájékoztatni vendégeinket.

Saatatokat, ha megfelelően kitöltötte, a RENBEN gombbal tárolhatók. A MÉGSEM gomb<br>
verti az adigi beirási. Az adatokban bármikor módosiani is lehet, ehnez a MÓDOSITT (mortal az adigi beirási. Az adatokban bármikor módosian A programból nem tudunk rögtön email-t küldeni, a címeket egy levelező program címlistájába kell átmásolnunk. Ebben a programban, mivel számos, az ügyfélnyilvántartáson kívül, egyéb adatot is rögzít, nem fontos az email-címet is tárolni, ez csak egy megoldási lehetőség. A szalonok jelentős része internetes oldalt készít, készíttet, a nyílt forráskódú, a Google által jól keresőoptimalizált internetes oldalak számos lehetőséget kínálnak a direkt email küldésre. Ezeken az oldalakon ügyeljünk arra, hogy kevés lassan letölthető video anyag legyen, gyors, sok - a keresésnél fontos - kulcsszót, viszont annál többet tartalmazzon. Kezelésük egyszerű, az adminisztrációs oldalról bárki (jelszóval) könnyen változtathatja a tartalmat, így a szalon életéről szinte percről, percre adhatunk tudomást az érdeklődőknek.

Az adatok természetesen törölhetők is, ilyenkor az adott névre, majd a TÖRÖL gombra kell kattintani, valamely adat megváltozása esetén a MÓDOSÍT gombot kell használni.

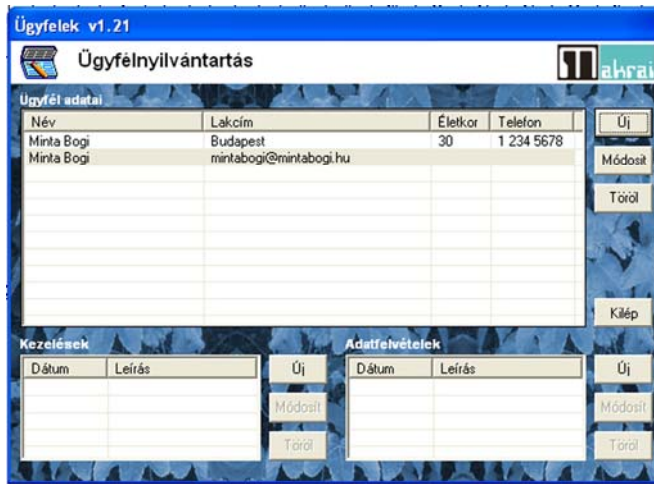

4. ábra. A vendég adatai és email címe rögzítésre került

#### 4. Kezelések felvétele

MUNKAANYAG A kezelések felvétele az ügyfélnyilvántartás ablakban a kék leveles rész bármely pontjára kattintva (egér jobb gomb) történhet. Az előugró menüben a kezelés típusokra kattintva kaphatjuk meg azt az ablakot, ahol a különféle kezeléseket felvihetjük adatbázisunkba. A SW tartalmaz néhány márkát, kezelés típust, ezek tetszőlegesen módosíthatók, csak példaként szerepelnek. A szalon a saját kezeléstípusait veheti fel ebben az ablakban. A beírás, módosítás, törlés logikája változatlan. A kezelési sor felépítési logikája olyan, mint egy könyvtár szerkezet. Az egyes kezeléstípusok tovább bonthatók. Ezt látjuk az 5. ábrán. Az egyes kezelésféleséghez anyagok rendelhetők, azok az anyagok, amelyeket a kezelés során fel kell használni. A felhasznált anyagok kezelésnél alkalmazott mennyisége szintén rögzíthető. A kezeléstípusok olyan részletességgel bonthatók, ahogyan az gyakorlatban előfordul. Külön-külön is felvehetünk egy kezelési részletet, vagy komplex formában is tárolhatjuk. Úgy kell gondolkodnunk a kezelések felvételénél, hogy a kozmetikánkban előforduló gyakorlati szituációkhoz illeszkedjen, így később, amikor egy vendég az adott kezelésre jön, csak egy klikkel elegendő legyen kiválasztani. A kezelésekhez rendelt anyagoknak nem a készletnyilvántartásban van jelentősége. Minél több kezelést alkalmazunk a szalonban, annál inkább fontos, hogy a kezeléshez tartozó, nélkülözhetetlen anyagféleségek sorát lássuk (..nem káptalan a fejem…). A készletnyilvántartást közvetve segíti, mikor anyagbeszerzésre kerül a sor, az anyaglistánkból a féleségek számba vételével, mennyiségi ellenőrzésével a beszerzésre szoruló tételek követhetők.

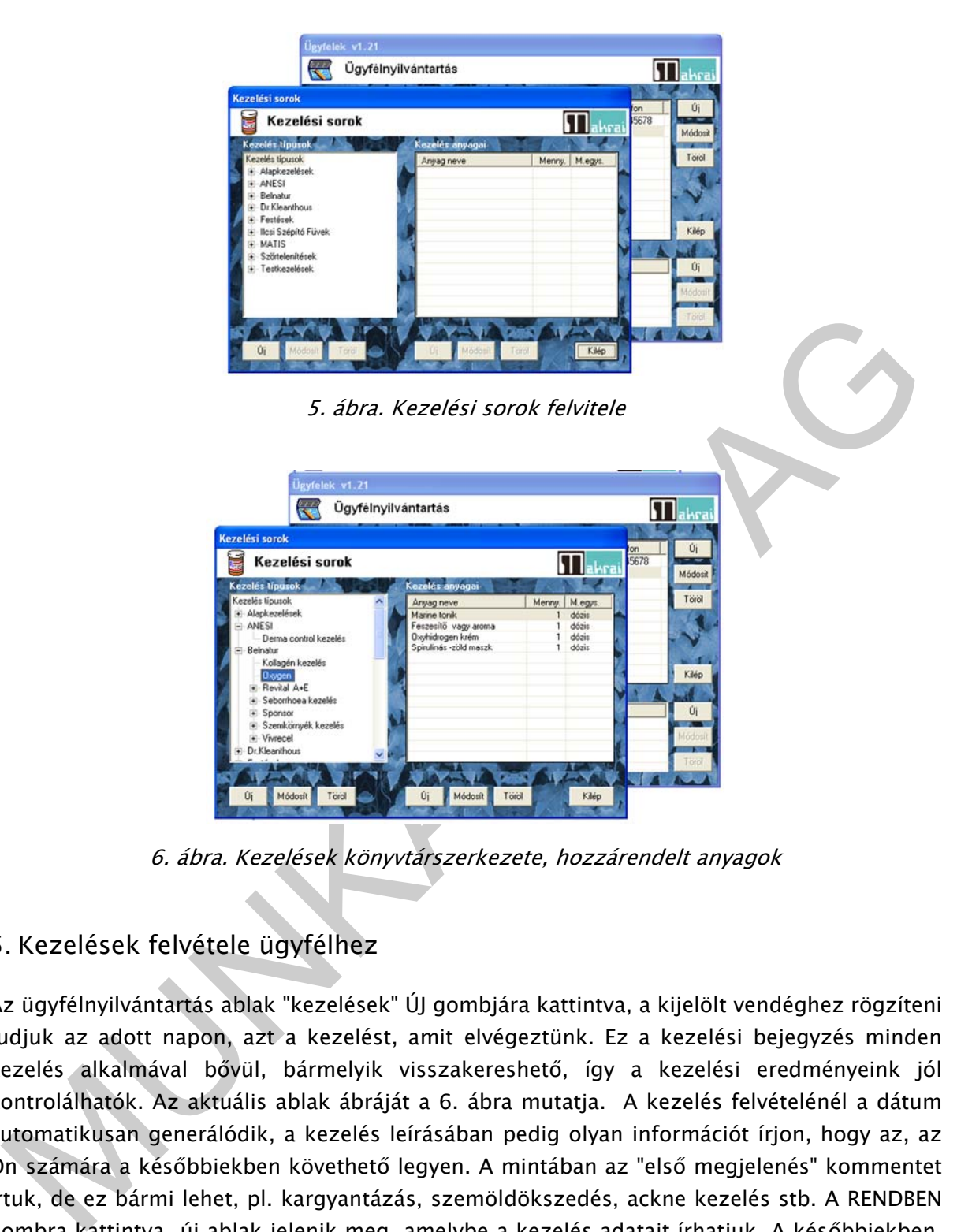

6. ábra. Kezelések könyvtárszerkezete, hozzárendelt anyagok

### 5. Kezelések felvétele ügyfélhez

Az ügyfélnyilvántartás ablak "kezelések" ÚJ gombjára kattintva, a kijelölt vendéghez rögzíteni tudjuk az adott napon, azt a kezelést, amit elvégeztünk. Ez a kezelési bejegyzés minden kezelés alkalmával bővül, bármelyik visszakereshető, így a kezelési eredményeink jól kontrolálhatók. Az aktuális ablak ábráját a 6. ábra mutatja. A kezelés felvételénél a dátum automatikusan generálódik, a kezelés leírásában pedig olyan információt írjon, hogy az, az Ön számára a későbbiekben követhető legyen. A mintában az "első megjelenés" kommentet írtuk, de ez bármi lehet, pl. kargyantázás, szemöldökszedés, ackne kezelés stb. A RENDBEN gombra kattintva új ablak jelenik meg, amelybe a kezelés adatait írhatjuk. A későbbiekben, bármelyik kezelést visszanézhetjük, a választott kezelésre és a MODOSÍT gombra kattintva, az akkor elvégzett kezelés összes bejegyzése látható lesz.

| Ügyfelek v1.21       |                     |                          |                       |         |          |                  |
|----------------------|---------------------|--------------------------|-----------------------|---------|----------|------------------|
|                      | Ügyfélnyilvántartás |                          |                       |         |          | rai              |
| <b>Ugyfél adatai</b> |                     |                          |                       |         |          |                  |
| Név                  |                     | Lakcim                   |                       | Életkor | Telefon  | Úi               |
| Minta Bogi           |                     | Budapest Minta utca 10   |                       | 30      | 12345678 |                  |
| Minta Bogi           |                     | mintabogi@mintabogi.hu   |                       |         |          | Módosit          |
|                      |                     | La Új kezelés alapadatai |                       |         |          | Torol            |
|                      | <b>Időpont</b>      | 2010.08.05.              |                       |         |          |                  |
|                      |                     |                          |                       |         |          |                  |
|                      | Leirås:             | Első megjelenés          |                       |         |          |                  |
|                      |                     |                          | Rendben               | Mégsem  |          |                  |
|                      |                     |                          |                       |         |          | Kilép            |
| Kezelések            |                     |                          | <b>Adatfelvételek</b> |         |          |                  |
| <b>Dátum</b>         | Leírás              | Úi                       | <b>Dátum</b>          | Leírás  |          | Úi               |
|                      |                     | Módosít                  |                       |         |          |                  |
|                      |                     |                          |                       |         |          |                  |
|                      |                     | orol                     |                       |         |          | Módosít<br>Töröl |

7. ábra. Új kezelés felvétele

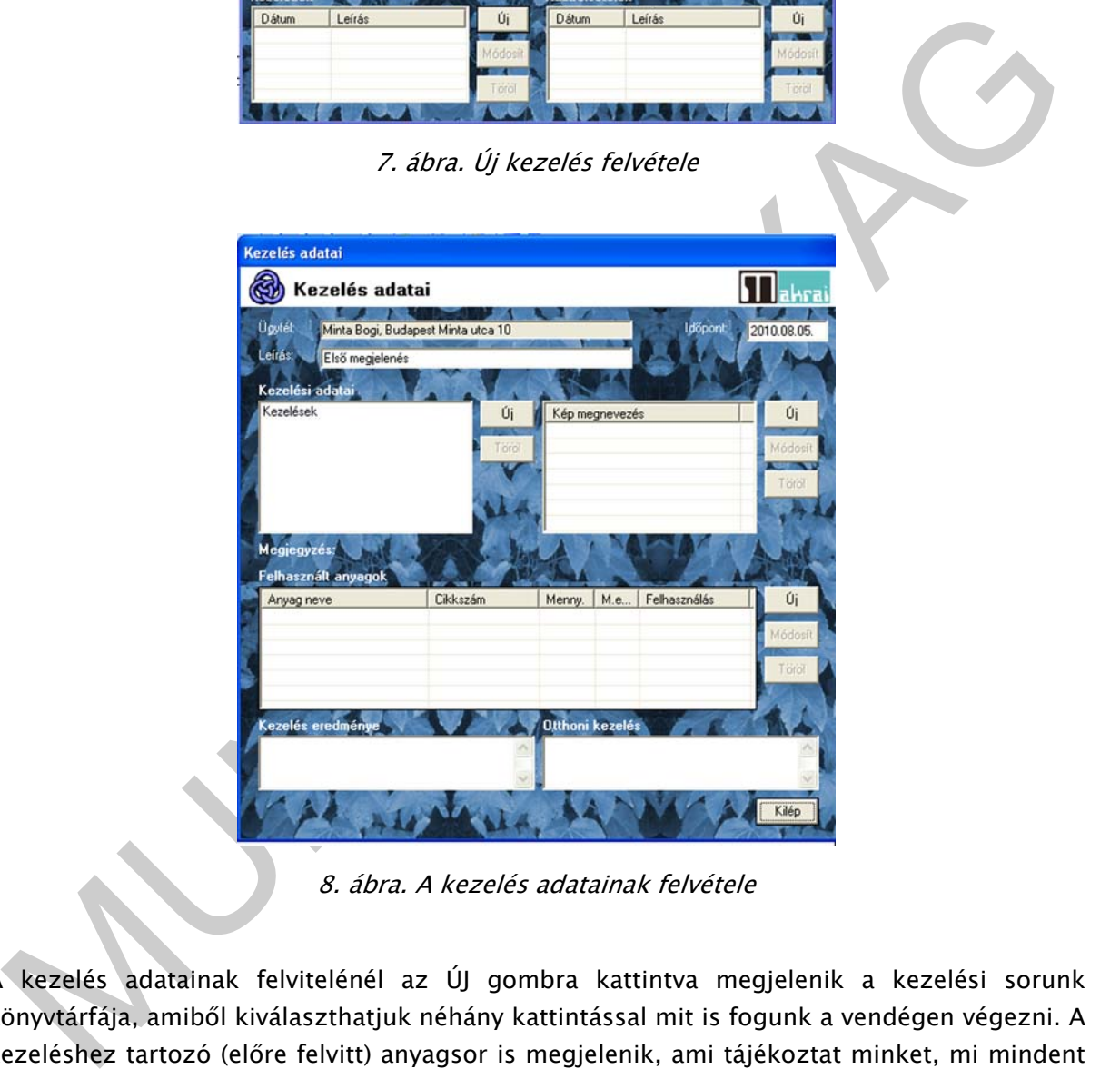

8. ábra. A kezelés adatainak felvétele

A kezelés adatainak felvitelénél az ÚJ gombra kattintva megjelenik a kezelési sorunk könyvtárfája, amiből kiválaszthatjuk néhány kattintással mit is fogunk a vendégen végezni. A kezeléshez tartozó (előre felvitt) anyagsor is megjelenik, ami tájékoztat minket, mi mindent kell felhasználnunk az adott kezeléshez. Ezek az adatok hozzárendelődnek az adott kezeléshez, így a későbbiekben, visszakeresve, pontosan látható lesz, hogy az adott kezelési napon mit végeztünk. A kezelés aktuális eredményét is leírhatjuk, ami számos információ forrása lehet pl. az alkalmazott készítménytől nagyon erős bőrpír alakult ki. Az otthonra adott készítményeket is ezen a helyen tudjuk rögzíteni, később pontosan tudni fogjuk mit próbáltunk már, vagy mi az, ami a vendégnél bevált, esetleg milyen áron adtuk. A fentieket az alábbi ábrán követhetjük:

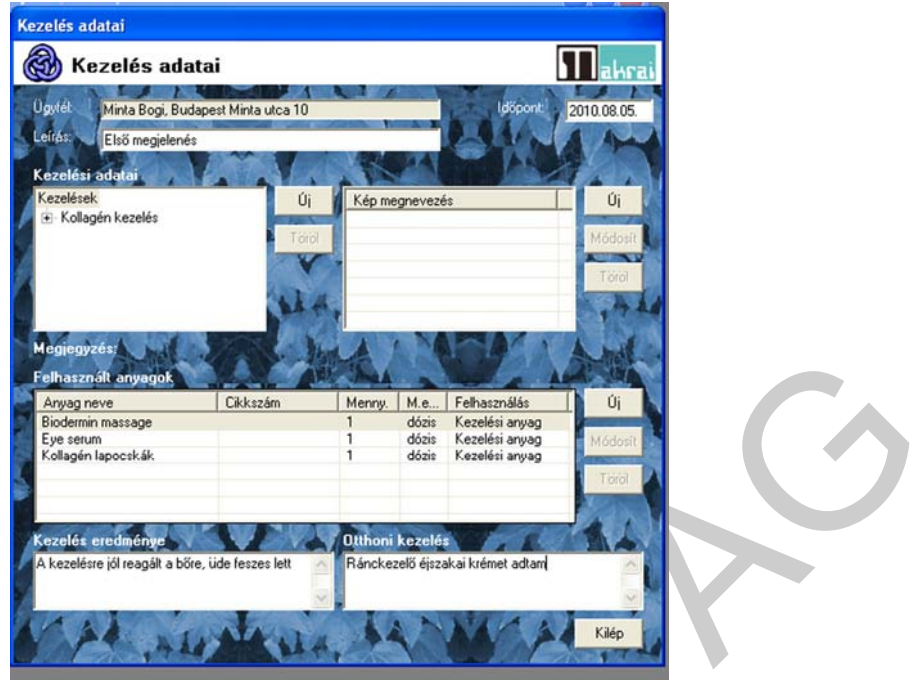

9. ábra. A kezelés adatai, eredménye, otthoni kezelés

#### 6. Anyagok, kozmetikumok felvitele

A program tartalmaz egy anyaglista űrlapot, amiben mintaként néhány anyagot talál, de ezek módosíthatók, törölhetők. Ez az anyaglista feltölthető. A feltöltés ugyanazon elven működik, mint a kezelési típusok felvétele, az ügyfélnyilvántartás ablakban a leveles rész bármelyikére kattintva (egér jobb gomb) előjön az előugró menü, majd itt anyagok gombra kattintva a következőt látjuk:

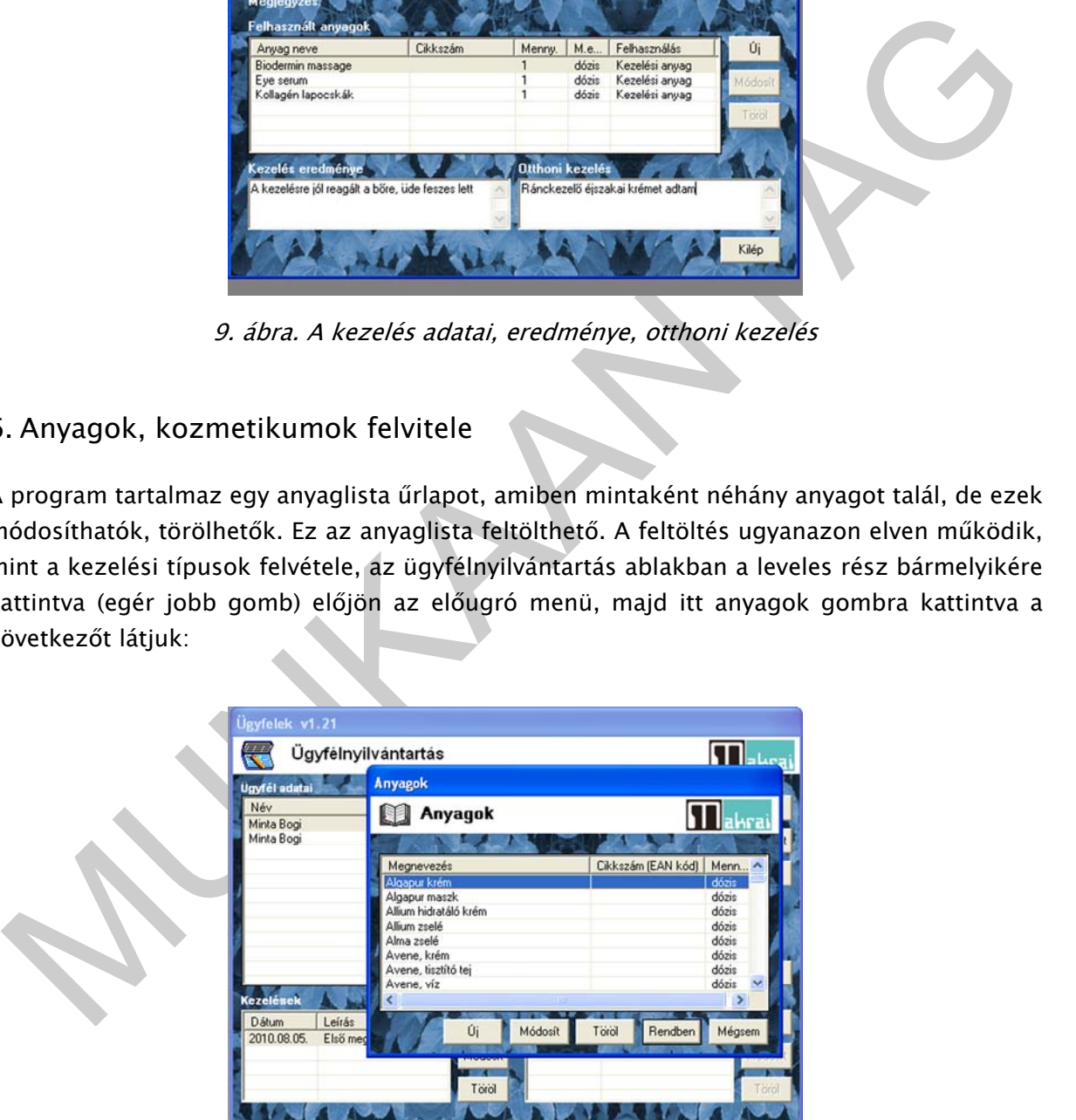

10. ábra. Anyagok felvitele a programba

i. A mennyiségi egység ahlak mellett találhato ... gombra katiniva a valasztható menű<br>ordúl le, amelyben Új mennyiségi egység írható be, vagy a meglévők módosíthatók. Ennél a<br>rogramrészletnél azt kell átgondolni, hogy az a Az ÚJ gombra kattintva vihetjük fel az adatokat a listában, amiket kötelezően meg kell adni: anyag neve, egysége, mennyiségi egysége. Az adatokat módosíthatjuk és törölhetjük is. A RENDBEN gomb megnyomásával jóváhagytuk a már felvitt anyagokat. A MÉGSEM gombra kattintva elvesztettük az akkor felvitt anyagokat. A MÓDOSÍT gomb logikája ugyan az, mint a programban bárhol. Új anyag felvitelénél cikkszámot is megadhatunk, ez vagy a beszerzés cikkszáma (célszerű), vagy amennyiben saját cikkszám szerint tartunk nyilván ez utóbbi. A cikkszámot nem fontos kitölteni. Az anyag nevét, mennyiségét és mennyiségi egységét kötelező kitölteni. Az anyag mennyiségi egysége választható, azok tetszőlegesen bővíthetők is. A mennyiségi egység ablak mellett található … gombra kattintva a választható menü gördül le, amelyben ÚJ mennyiségi egység írható be, vagy a meglévők módosíthatók. Ennél a programrészletnél azt kell átgondolni, hogy az adott kezelési fázisban, pl. kargyanta esetén, átlagosan két alkarra (a kezelés felbontásánál ez kategória lehet) milyen mennyiséget használunk el. A példa kedvéért - amennyibe 100 grammos gyantapatront használunk, mennyiségi egységnek megadhatjuk, hogy 1/3 patron. Felvehetjük úgy is az anyagfelhasználást, hogy 30 gramm gyantát használunk el. A fenti adat az egyes kezelések árképzésében is jelentőséggel bír. A gyakorlatban az is visszakereshető lesz, hogy egy anyag fogyása megfelelő volt, illeszkedett az elvégzett kezelésekhez, vagy alábecsültük a kezelésnél felhasznált mennyiséget, vagy éppen túl sokat irányoztunk elő.

#### 7. Állapotjellemzők

A kozmetikai kezelések javallatai, ellenjavallatai nagyban függnek az állapotjellemzőktől, az anamnézistől. Még a tapasztalt kozmetikusok is "beleszaladhatnak" olyan problémába, szakmai tévedésbe, melyet a helyesen, átfogóan felvett állapotfelmérés ismeretében nem alkalmaztak volna. Ezeknek a problémáknak kiküszöbölése végett a program jól átgondolt, orvos által megírt állapot felmérési kérdéssort tartalmaz, melyet félévente illik kontrolálni, de új vendég esetén mindenképp javallott felvenni. A program adatbázisa bővíthető. Kiválasztása az ügyfélnyilvántartás ablakban a kék leveles részre kattintva (egér jobb gomb) lehetséges.

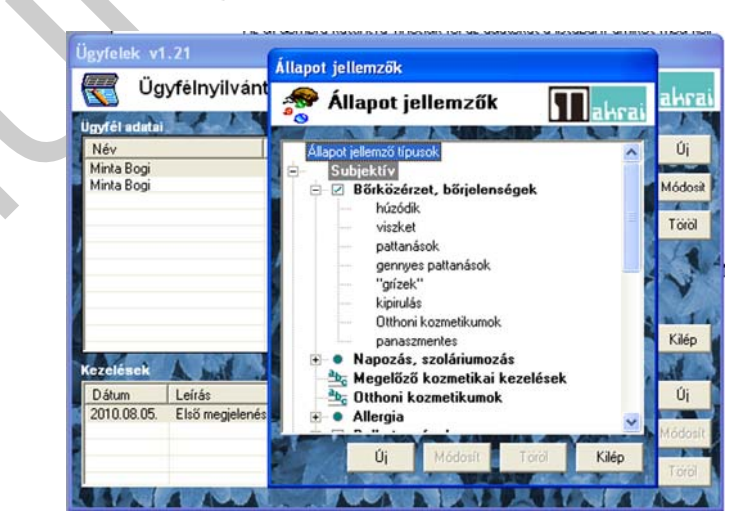

11. ábra. Állapotfelmérés ablaka

A szubjektív és objektív tünetek kérdésköre több válaszadási lehetőséggel írható le. A válaszadás kis ikonjai utalnak arra milyen meghatározási módok kerültek a programba. Négyzetben lévő kis nyíl azt mutatja, hogy a megadott válaszadási lehetőségek közül választhatunk, akár többet is, vagyis a legördülő ablakban pipáljuk a vendégre igaz megállapításokat. A következő kérdéskörre lépve, az előbb megjelölt megállapítás bekerül a vendég aktuális állapotát mutató listába. A karika jelölés esetén a megadott lehetőségek valamelyikét lehet kiválasztani. Az abc jelölés szöveges leírást igényel.

Az állapotfelmérés panel, hasonlóan, mint a kezelések, könyvtárstruktúra szerűen lett felépítve, tetszőlegesen módosítható, új szempontokkal bővíthető. A bővítés logikája megegyezik az eddig megismertekkel.

Példa: A folyadékfogyasztás kozmetikai szempontból igen jelentős. A program jelenleg 4 lehetőség kiválasztását kínálja. Úgy gondoljuk, hogy nekünk fontos lenne egy ötödik mennyiség felvitele, akkor (kurzor kék leveles rész, jobb egérgomb - Állapotjellemzők) az állapotjellemzők ablakban válasszuk a folyadékfogyasztás ágat, nyissuk ki, majd kattintsunk az ÚJ gombra. A megjelenő ablakba írjuk be mit gondolunk a bővítésre megadni pl. 1/2 liter alatt. A RENDBEN gomb befűzi új szempontunkat az állapotjellemzők sorába.

8. Állapotjellemzők hozzárendelése vendéghez (ügyfélhez)

Az ügyfélnyilvántartás ablakban, az adatfelvételek mezőben az ÚJ gombra kattintva megnyílik az állapot felvétel ablak, amiben az adott ügyfél aktuális állapotát rögzíthetjük, a szubjektív és objektív bőrállapot szerint.

A megjelenő ablakban ki kell tölteni az aktuális dátumhoz tartozó állapotfelmérés jellemző okát, mint első alkalom, féléves kontrol, stb.

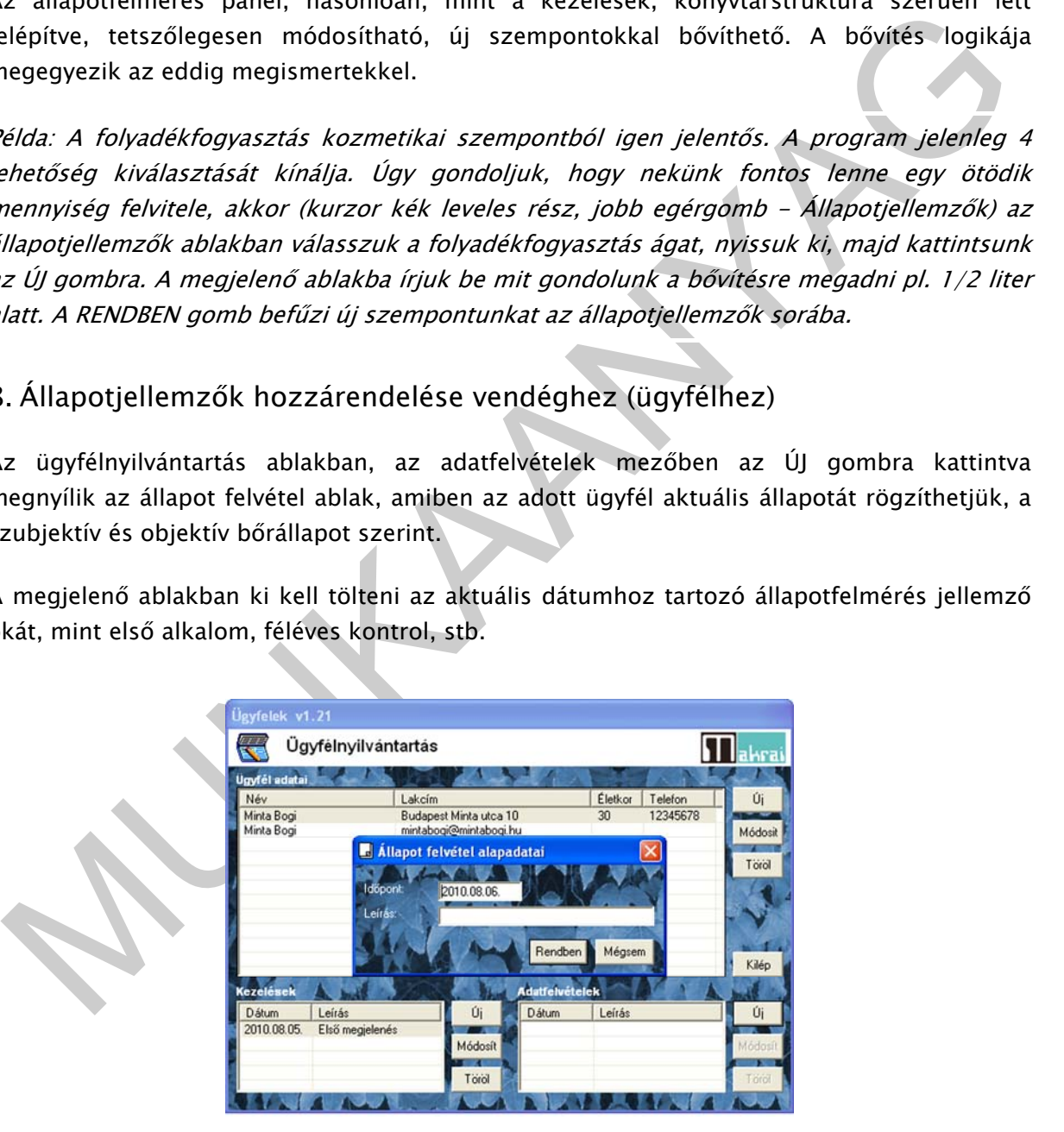

12. ábra. Állapot felvétel

Az állapotfelvétel leírásának megadása után rendre rögzíthetők a kérdéssorra adott válaszok, és a szemrevételezéssel nyert információk. Az állapotfelmérés eredménye az adott vendég neve mellett, az adott dátummal visszaolvasható. A kitöltés értelemszerű, helyenként szöveges leírást igényel.

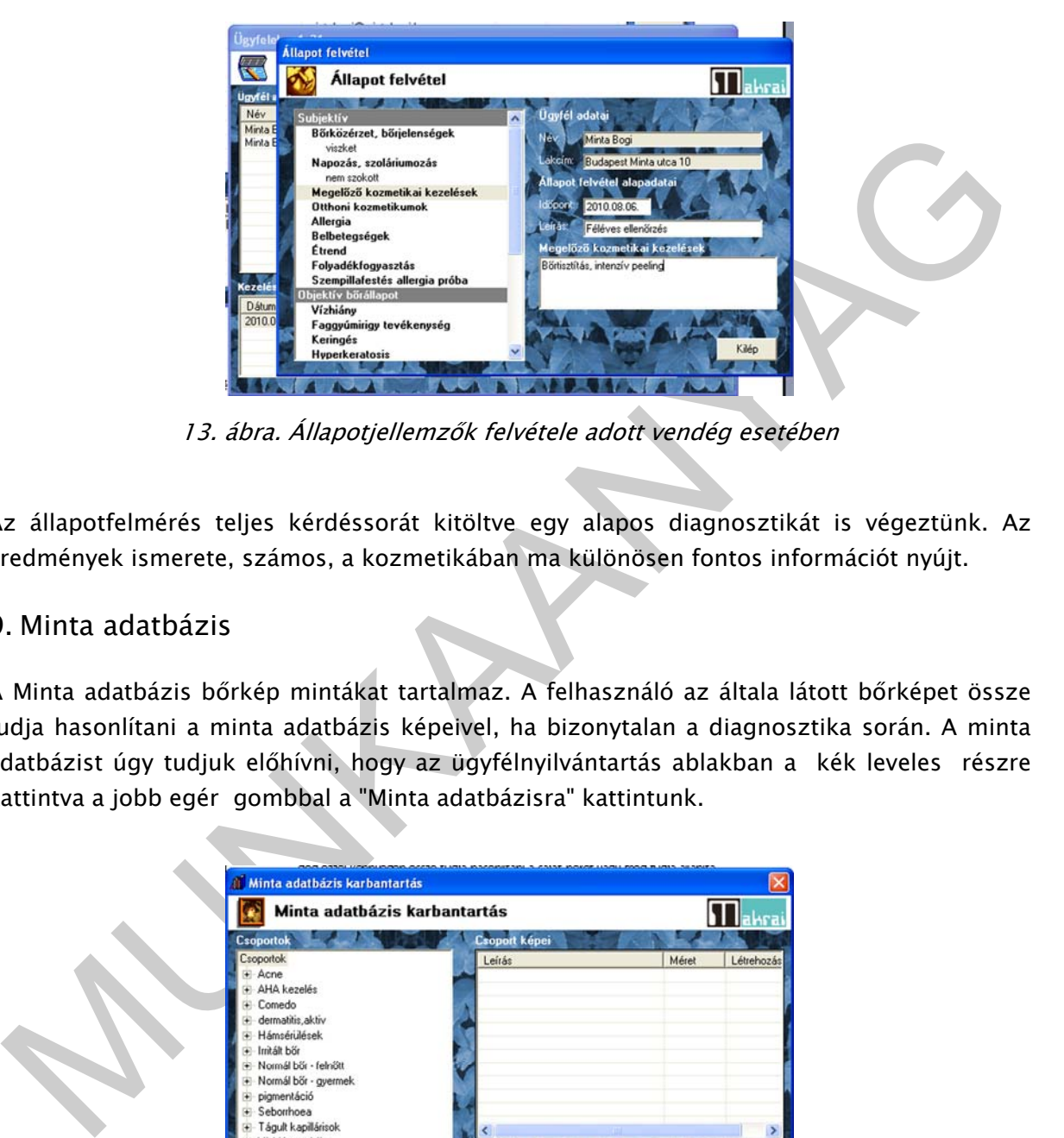

13. ábra. Állapotjellemzők felvétele adott vendég esetében

Az állapotfelmérés teljes kérdéssorát kitöltve egy alapos diagnosztikát is végeztünk. Az eredmények ismerete, számos, a kozmetikában ma különösen fontos információt nyújt.

#### 9. Minta adatbázis

A Minta adatbázis bőrkép mintákat tartalmaz. A felhasználó az általa látott bőrképet össze tudja hasonlítani a minta adatbázis képeivel, ha bizonytalan a diagnosztika során. A minta adatbázist úgy tudjuk előhívni, hogy az ügyfélnyilvántartás ablakban a kék leveles részre kattintva a jobb egér gombbal a "Minta adatbázisra" kattintunk.

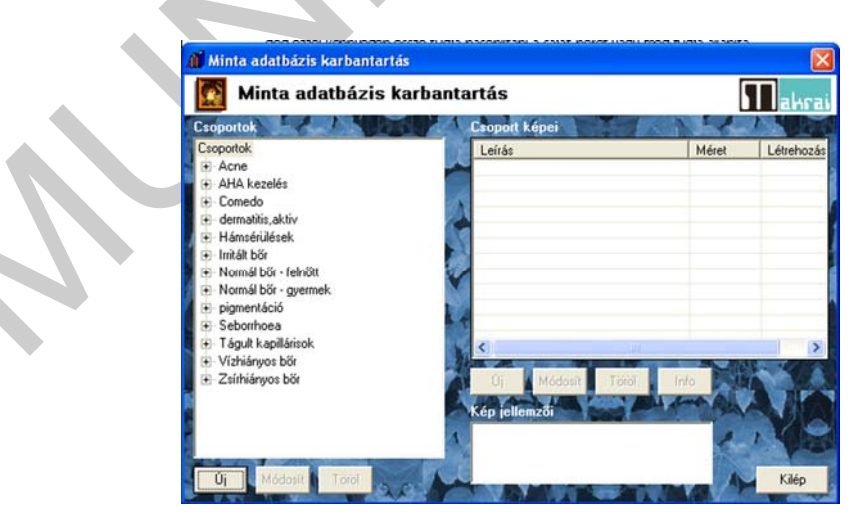

14. ábra. Minta adatbázis elérése

A DICAM PC SW kiegészíthető mikrokamerávl, ilyenkor nagyított (kb. 20-25x nagyítás) képet készíthetünk a vendég valamely bőrrészletéről. A kezelések előrehaladtával ellenőrizni tudjuk az adott terület elváltozásait, annak eredményes kezelését. Ezt, amennyiben a vendég elé tárjuk, meggyőző, jól mutatja hozzáértésünket. Ezeken a képeken jól láthatók a szakszerűtlen otthoni "ápolás" eredményei is. A minta adatbázis ilyen kamerával készült felvételeket összegez, és természetesen bővíthető. Amennyiben a SW, a melléklet szerinti verzióját használjuk mikrokamerás bőrdiagnosztikára nincs lehetőség.

A minta adatbázis csoportjainak valamelyikére kattintva, a csoport képei ablakban megjelenik az adott kép neve, felbontása, a készítés időpontja. Az itt kiválasztott kép valamelyikére kattintva előugró ablakban megjelenik a kívánt bőrkép. Tetszőleges számú kép nyitható meg, és ha van saját felvételünk a kezelendő bőrfelszínről, ezek összehasonlíthatók.

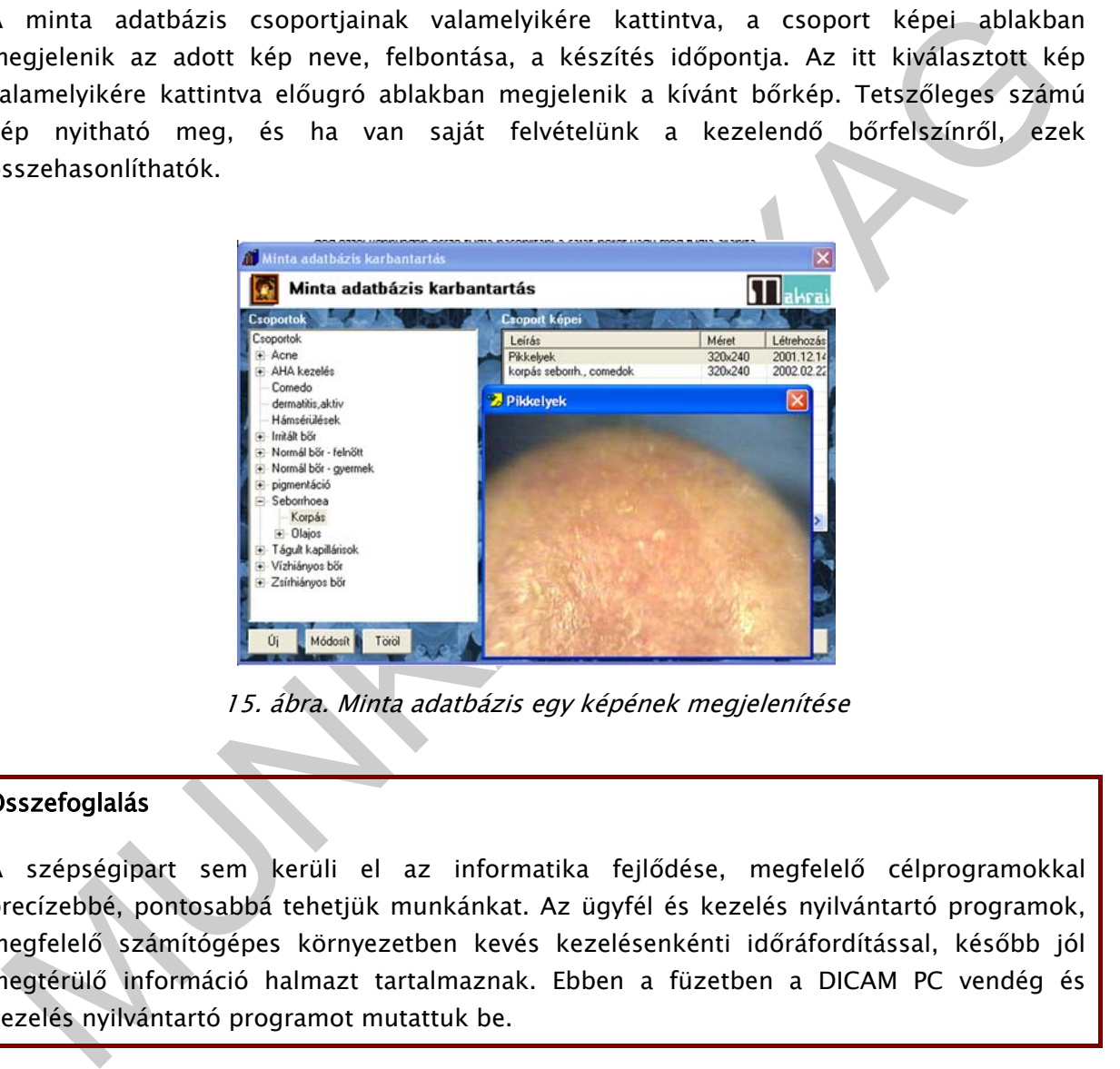

15. ábra. Minta adatbázis egy képének megjelenítése

#### Összefoglalás

A szépségipart sem kerüli el az informatika fejlődése, megfelelő célprogramokkal precízebbé, pontosabbá tehetjük munkánkat. Az ügyfél és kezelés nyilvántartó programok, megfelelő számítógépes környezetben kevés kezelésenkénti időráfordítással, később jól megtérülő információ halmazt tartalmaznak. Ebben a füzetben a DICAM PC vendég és kezelés nyilvántartó programot mutattuk be.

A program tetszőleges számú vendég fontosabb adatait tárolja, mint név, cím, telefonszám, kor stb. A vendégek kezeléseit szintén tárolja, dátum szerint. Az egyes kezelések fajtája rögzíthető, kommentezhető, az otthoni ápolási javaslat is tárolható. A kezeléseket könyvtárstruktúra szerűen előre felvehetjük, kezelési anyagokat rendelhetünk hozzájuk. A vendégek megjelenésekor ezekből a kezelésekből egyszerűen, egy kattintással választhatunk, ami azonnal hozzárendelődik a vendég aktuális kezeléséhez. Állapotfelmérésre van lehetőség, amit egy rendelkezésre álló, orvos által megírt kérdéssor alapján tehetünk meg, de bővíthető saját igény szerint. Tartalmaz a program egy minta adatbázist is, amelyben mikro kamerával készített jellemző bőrképek kerültek rögzítésre. A mintaként bemutatott program egy lehetőség, a piacon számos hasonlót találni, mindenki igény és pénztárca szerint választhat.

## TANULÁSIRÁNYÍTÓ

#### 1. feladat

Egy Ön által ismert, választott szolgáltatáshoz írja össze, milyen anyagszükséglet tartozik!

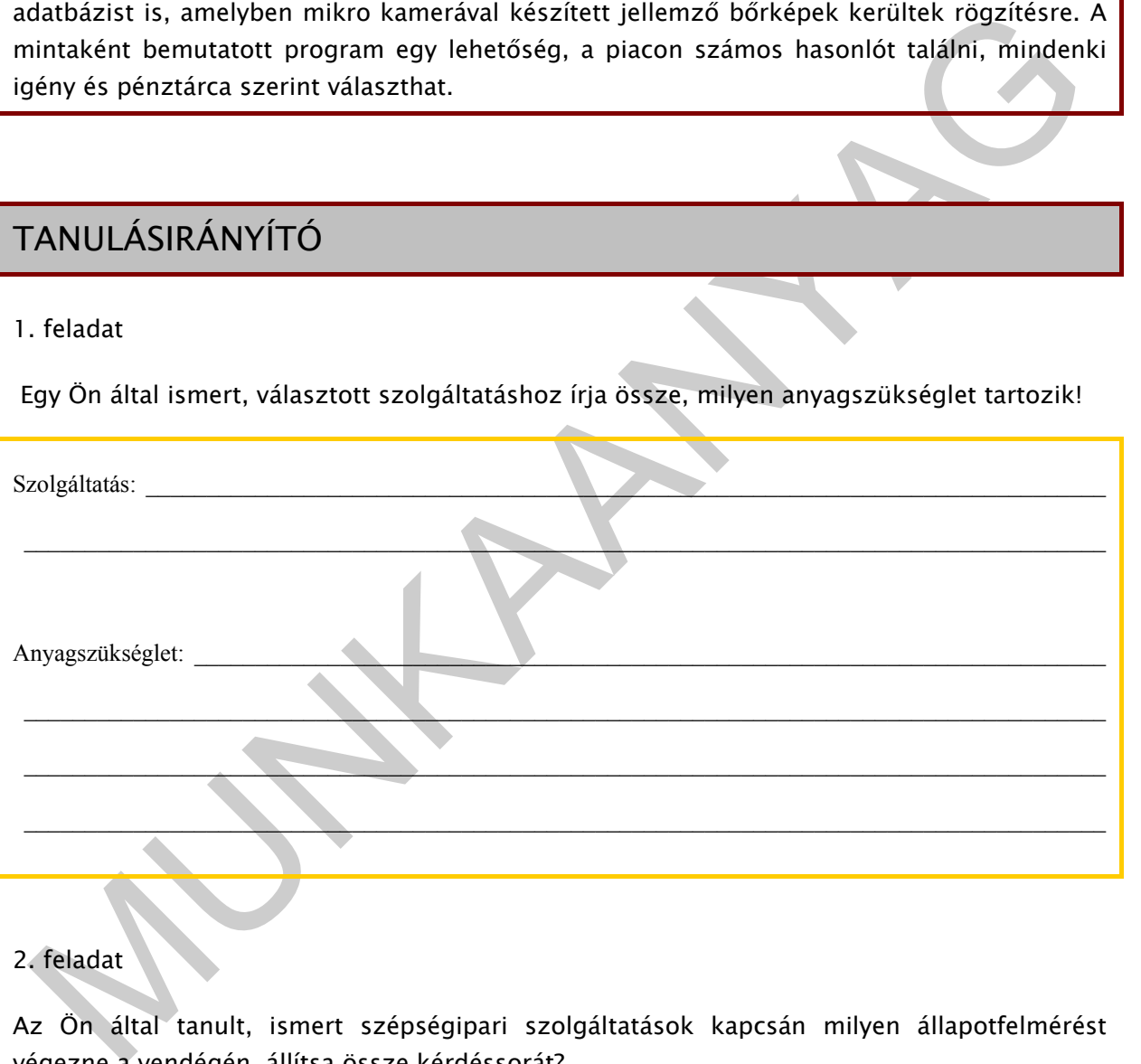

#### 2. feladat

Az Ön által tanult, ismert szépségipari szolgáltatások kapcsán milyen állapotfelmérést végezne a vendégén, állítsa össze kérdéssorát?

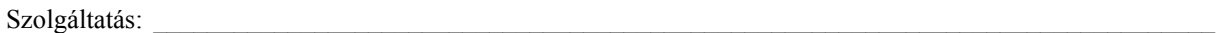

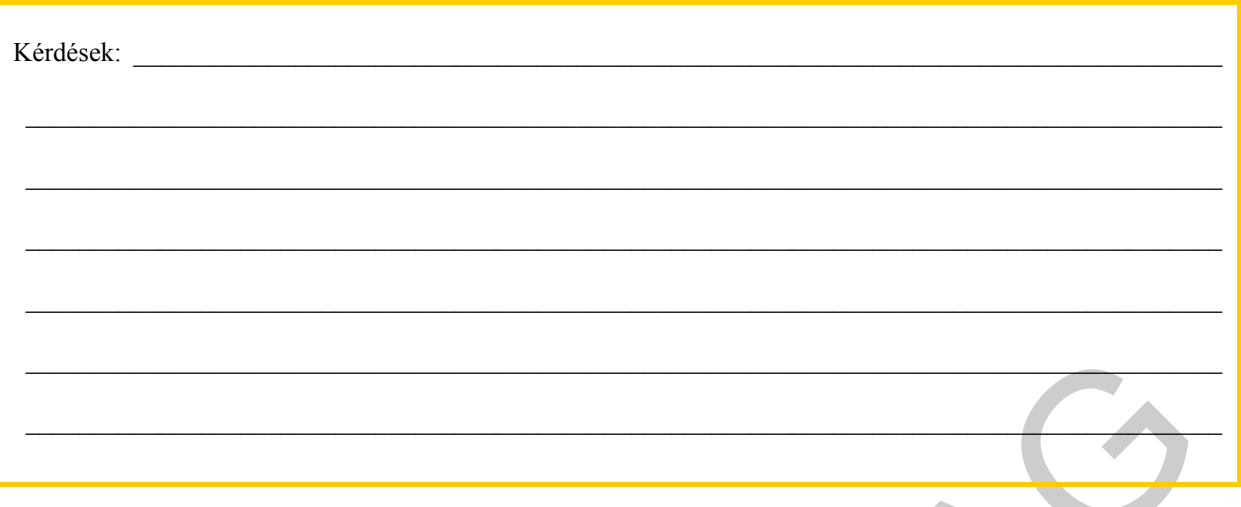

#### 3. feladat

Próbálja meg könyvtárszerkezet szerűen az Ön által ismert, tanult szolgáltatásokat összeírni!

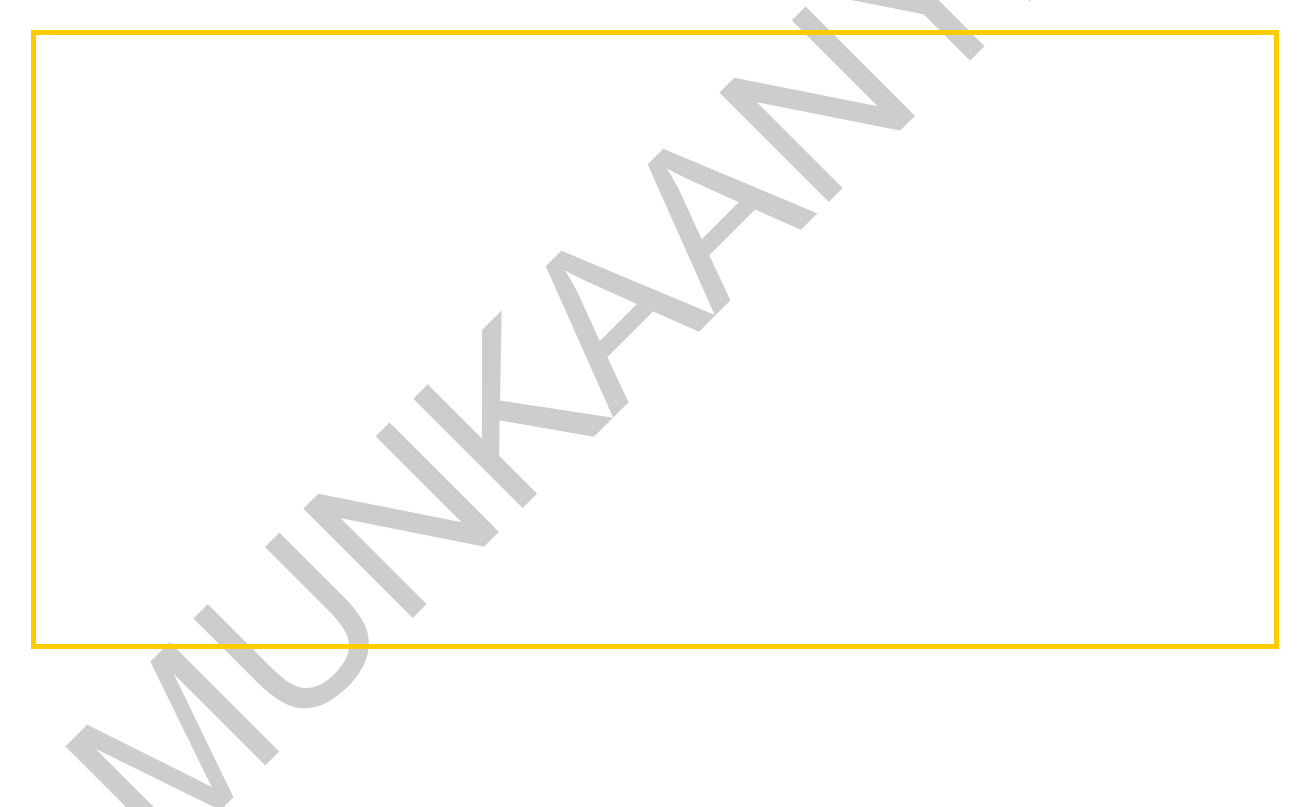

## ÖNELLENŐRZŐ FELADATOK

#### 1. feladat

Sorolja fel milyen előnyöket hordoz a vendégek nyilvántartási listája!

#### 2. feladat

Milyen lehetőségeket kínál a DICAM program a kezelési fajták nyilvántartásban?

#### 3. feladat

Hogyan lehet a felvitt adatlistában módosítani?

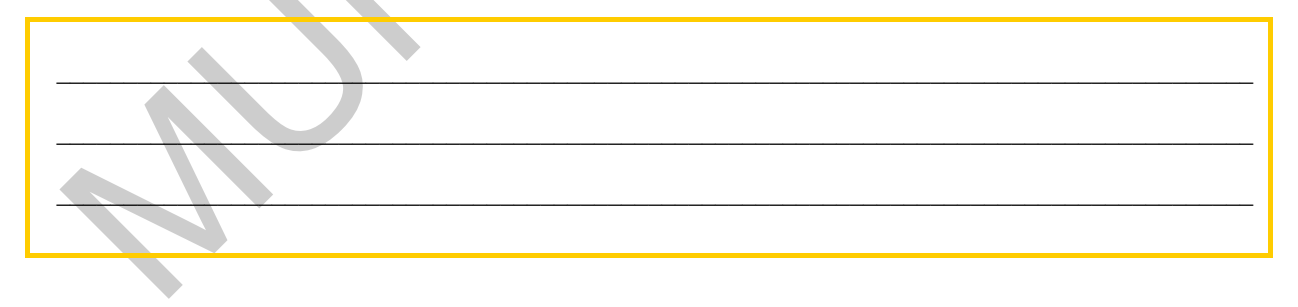

#### 4. feladat

Hogyan lehet új vendég adatait rögzíteni a programban?

#### 5. feladat

Hogyan lehet adott vendég esetében új kezelést rögzíteni?

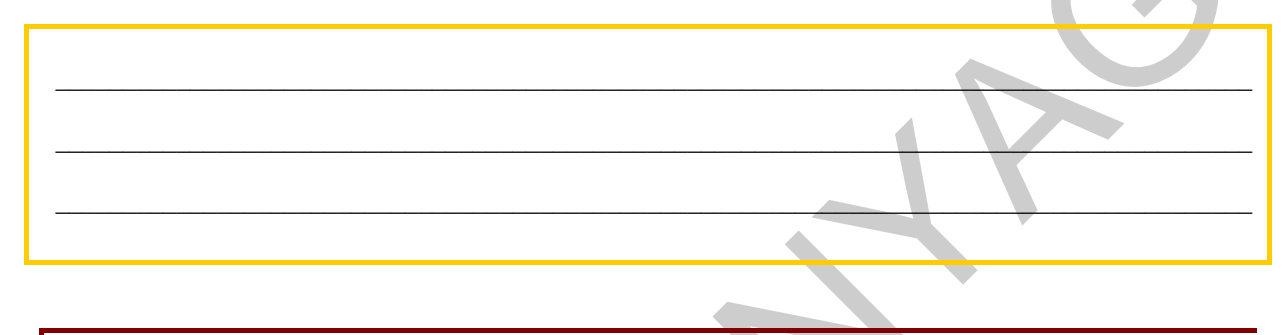

## 6. feladat

Hogyan lehet adott vendég esetében állapotfelmérést kitölteni, rögzíteni?

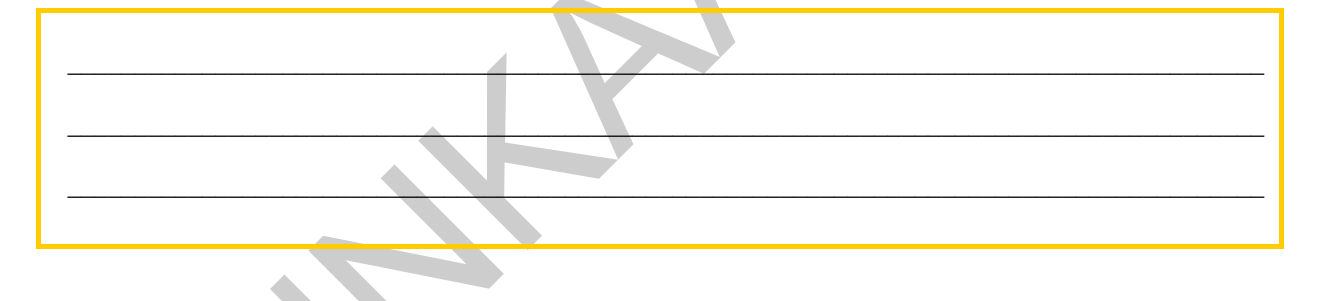

## 7. feladat

Hogyan lehet elérni a minta adatbázist, mit tartalmaz ez az adatbázis?

16

## MEGOLDÁSOK

#### 1. feladat

A vendégnyilvántartással precízebbé tehetjük munkánkat, a vendégek elérése telefonon, levélben bármikor visszatérő élethelyzet. Marketing célra is jól felhasználható, elsősorban email címükre küldött akciók, hírlevelek formájában. Hasznosíthatjuk üzleti tervek készítésekor, vendég (ügyfél) analízis céljából, kérdőíveink célzott kiküldésére.

#### 2. feladat

man emasok kanoka kakok, mincekak kandigalari mazmoanikupak beszikésekor, vendég (ügyfél) analizis céljából, kérdőiveink célzott kiküldésére.<br>2. feladat<br>2. feladat<br>program tetszőleges mennyiségű kezelési lehetőség rögzítés A program tetszőleges mennyiségű kezelési lehetőség rögzítésére ad lehetőséget, ezeket könyvtár struktúraszerű, bontásban készíthetjük el. Az egyes kezelésekhez tetszőleges számú, az adott kezelésnél felhasználandó anyagokat rendelhetünk.

#### 3. feladat

Az Ügyfélnyilvántartás ablak, kék leveles részére kattintva (jobb egérgomb) az Anyagok menüpontot kell kiválasztani.

Ebben az ablakban a módosítani kívánt anyagot kell kijelölni, majd a MÓDOSÍT gomb lenyomása után, elvégezhető a feladat.

#### 4. feladat

Az Ügyfélnyilvántartás ablak ÚJ gombjára kattintva az Ügyfél adatai ablakot kell értelemszerűen kitölteni.

#### 5. feladat

Az adott vendég nevére kell kattintani, (a vendég sor kékre vált), majd a "Kezelések" ablak ÚJ gombját kell lenyomni. Az új kezelés alapadatai ablakot értelem szerűen ki kell tölteni.

#### 6. feladat

Az adott vendég nevére kattintunk, a névmező ilyenkor kékre vált, majd az állapotfelmérés ablak ÚJ gombját lenyomjuk. Az állapot felvétel alapadatai ablakban rögzítjük az állapotfelvétel célját, a RENDBEN gombbal tovább lépve megkezdjük a kérdéssor kitöltését.

#### 7. feladat

A minta adatbázist az Ügyfélnyilvántartás ablakból lehet elérni úgy, hogy a jobb egér gombbal a kék leveles részre kattintunk. Az előugró ablakból kiválasztjuk a Minta adatbázis menüpontot. A mintaadatbázis, mikro kamerával készített, jellemző bőrképeket tartalmaz.

# NYOMTATVÁNYKITÖLTŐ PROGRAMOK

## ESETFELVETÉS-MUNKAHELYZET

A következőkben vizsgáljuk meg, hogyan alkalmazhatjuk az APEH nyomtatványkitöltő programját, amin elkészítheti a vállalkozás különböző bevallási kötelezettségeit.

Vizsgáljuk meg, hogyan lehet az APEH portálról elérni egy bevallási nyomtatványt, miképp kell telepíteni a nyomtatványkitöltő programot.

## SZAKMAI INFORMÁCIÓTARTALOM

#### BEVEZETÉS

következőkben vizsgáljuk meg, hogyan alkalmazhatjuk az APEH nyormtatványkitöltő<br>rogramját, amin elkészírheti a vállalkozás különböző bevallási kötelezettségeit.<br>Tezgáljuk meg, hogyan lehet az APEH portálról elérni egy beva Szépségszalonokban számtalan feladat oldható meg számítógéppel, megfelelő SW-ekkel, a vendégnyilvántartó program, csak egy apró részlet. Használhatunk számlázó, raktárkészlet kezelő programokat, az árú eladásainknál, olyan rendszerek építhetők ki, amelyek vonalkód olvasóval vannak ellátva. Ezek ma mind megfizethető áron rendkívül pontossá, követhetővé, könnyen adminisztrálhatóvá teszi, különösen egy nagy szalon életét. A számítógép és internetes kapcsolat, az elektronikus levelezés, internetes oldal fenntartása, kezelése, az internetes marketing alkalmazása, szerves része ma már egy korszerű vállalkozásnak. A vállalkozások, adminisztratív feladataik ellátására, nem beszélve a kényszerről, különböző nyomtatványkitöltő programokat is alkalmazhatnak. A következő részben ezekről lesz szó.

Nyomtatvány sokféle lehet, az előző fejezet bevezetőjében erről már esett szó. Nyomtatványokat készíthetünk testre szabottan saját munkánk megkönnyítésére, pl. ajánlatkérésre, termelési adatok rögzítésére, jelenlétek vezetésére, vendég bejelentkezésre stb. Elektronikus formában letölthető, számos, hivatalok által készített nyomtatvány, amelyek kitöltéséve, elektronikus útón történő visszaküldésével, időt takaríthatunk meg.

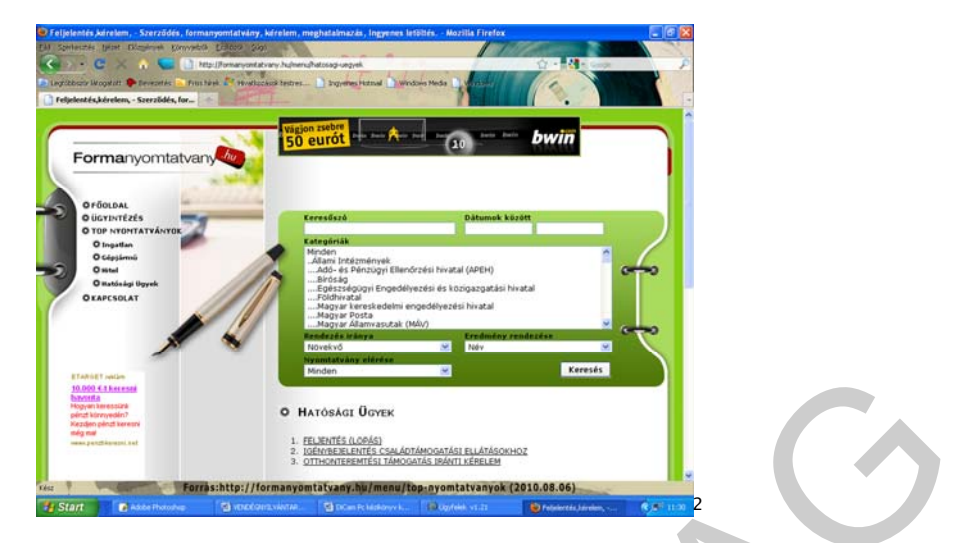

16. ábra. Számos nyomtatvány letölthető az internetről

## AZ APEH NYOMTATVÁNYKITÖLTŐ PROGRAMJA

#### 10. A program elérhetősége

A programot az APEH portálról érhetjük el, tölthetjük le, megfelelő operációs rendszer és SW környezet mellet (www.apeh.hu).

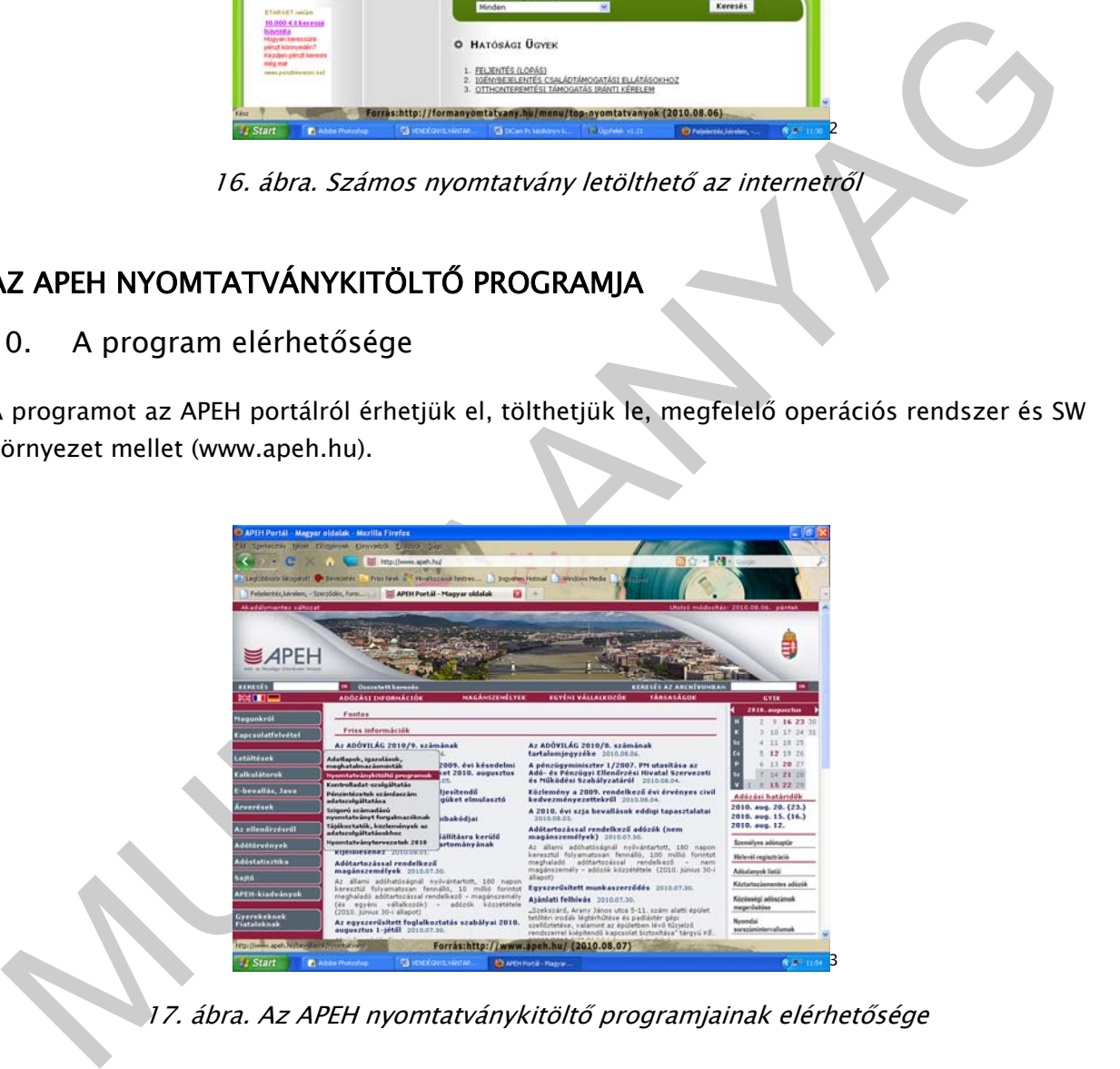

17. ábra. Az APEH nyomtatványkitöltő programjainak elérhetősége

Az APEH portál "letöltések" menüből a "Nyomtatványkitöltő programok" menőre kattintva részletes leírást találunk a letöltés módjáról, és arról milyen egyéb program szükséges a helyes működéshez.

-

<sup>2</sup> Forrás: http//formanyomtatvany.hu/menu/top-nyomtatvanyok (2010.08.06.)

<sup>3</sup> Forás:www.apeh.hu (2010.08.07)

#### 11. Java környezet

A Java egy adott célfeladatot megvalósító, a felhasználóval közvetlenül kommunikáló szoftver futtatására képes, az adott működési környezetet más körülmények között utánzó technológiával megvalósított virtuális (nem valós) működési környezet. Ha úgy tetszik egy programnyelv, a Java bytecode pedig egy "virtuális gépi kód". A Java forrást Java bytecode-ra fordítják, amely minden olyan géptípuson futtatható (újrafordítás nélkül), ami megérti a Java bytecode-ot.

eyomtatványkítöltő programok ezt az alkalmazást előszeretettel használják. A pomtatványok feldolgozásánál, pont az a lényeg, hogy az adott sor adott karakterébe mit<br>tunk. A "lenyogramozott nyumtatvány" kitöltés közben gyor A nyomtatványkitöltő programok ezt az alkalmazást előszeretettel használják. A nyomtatványok feldolgozásánál, pont az a lényeg, hogy az adott sor adott karakterébe mit írtunk. A "leprogramozott nyomtatvány" kitöltés közben gyors, azonnali ellenőrzésre ad lehetőséget. Pl. nem számot, hanem betűt írtunk az adott helyre vagy meghatározott karakterszámot kér az adott helyre, meghatározott sorrendben, mint pl. év, hó, nap.

A legelterjedtebb operációs rendszer Magyarországon a Microsoft Windows, aminek nem része, ez a program, telepíteni kell. Hozzáférése ingyenesen rendelkezésre áll.

Az APEH portál a továbbiakban lehetőséget kínál arra, hogy meggyőződjünk arról, hogy a számítógépünkön telepítve van-e a JAVA futtatókörnyezet legalább 1.6-ös verziója (JRE 6). Az ellenőrzést követően amennyiben telepítve volt a Java a következő felirat jelenik meg:

"Minden rendben, az Ön gépe 2010. július 1. után is alkalmas az ÁNYK program futtatására."

Ellenkező esetben telepíteni kell a Java futtató környezetet, amihez a portál minden telepítési segítséget megad, - "elvezeti a kezet". A telepítési segítség információkat ad a Jáva programról is.

#### 12. Keretprogram telepítése

A tényleges nyomtatvány kitöltéshez szükség van az ÁNYK-AbevJava keretprogram telepítésére. Olvassa el az alábbi linken található 2. lépés/ a Java futtatókörnyezet telepítésének segítsége részt:

http://www.apeh.hu/ebevallas/abevjava/internetes\_tudnivalok.html ad

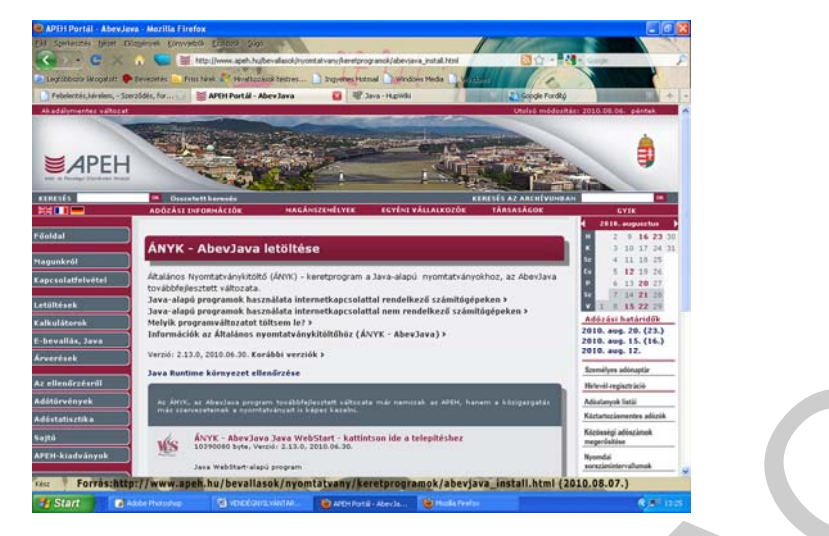

18. ábra. Az ANYK-AbevJava letöltése

A 18. ábrán látható az aktuális képernyőkép. Itt, ha van internetkapcsolat válasszuk az alábbi menülehetőséget:

ÁNYK - AbevJava Java WebStart - kattintson ide a telepítéshez

10390080 byte, Verzió: 2.13.0, 2010.06.30.

Java WebStart-alapú program

A letöltést követően rendelkezésre áll az Általános nyomtatványkitöltő program a gépen, amelynek ikonját az asztalon fogja megtalálni.

### 13. Az ÁNYK használata

A következő lépésben le kell tölteni az APEH oldalról azt a nyomtatvány formátumot, amellyel dolgozni akarunk. A következő ábra ezt a képernyőképet mutatja:

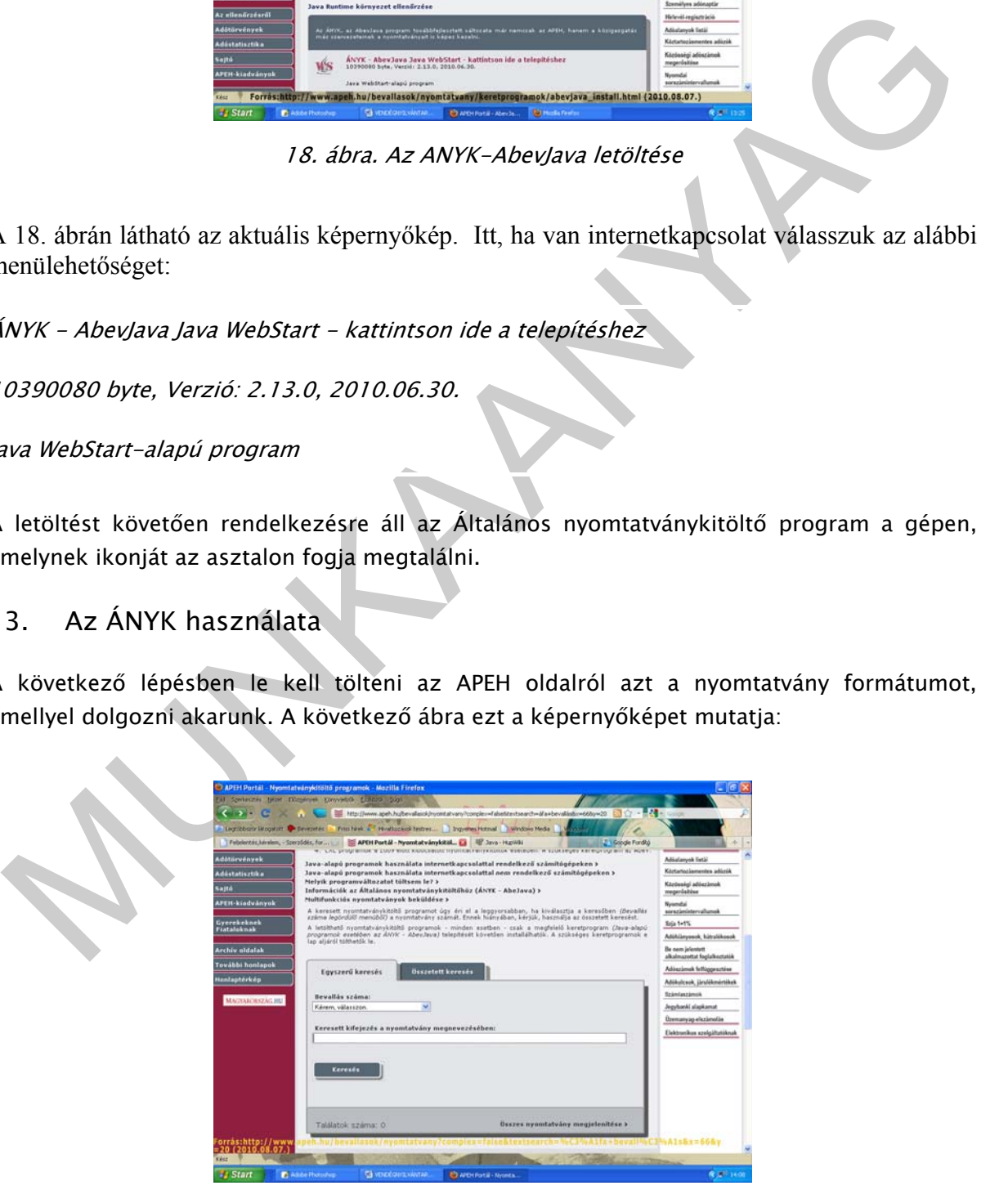

19. ábra. Nyomtatvány letöltése

Válasszuk ki a kívánt bevallási nyomtatvány számát, legyen pl. a 1045-ös, a Helyi iparűzési adó bevallására alkalmas nyomtatvány. A letöltéshez az alábbi menüt kell választani:

1045 Java WebStart - kattintson ide a telepítéshez

1460684 byte, Verzió: 4.0, 2010.06.28.

A nyomtatvány kitöltési útmutatója pdf formátumban rendelkezésre áll, szintén megnyitható, letölthető.

A kívánt nyomtatványok letöltését, telepítését követően indítsuk el az ÁNYK programot.

Az adatok menü, új nyomtatványok almenűjére kattintva megjelenik, jelennek a letöltött nyomtatvány-formák. Jelölje ki a 1045-ös nyomtatványt, és töltse be.

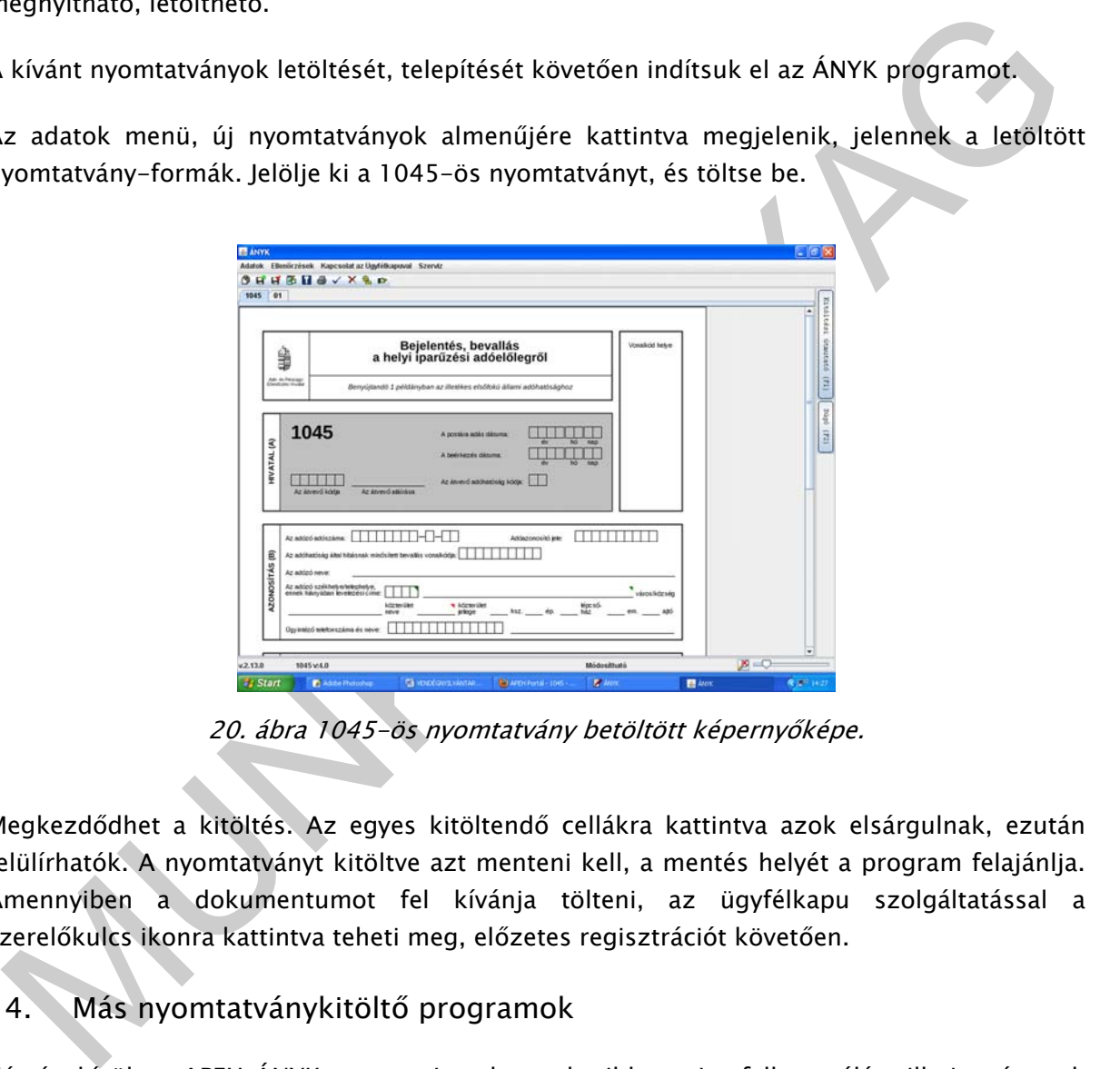

20. ábra 1045-ös nyomtatvány betöltött képernyőképe.

Megkezdődhet a kitöltés. Az egyes kitöltendő cellákra kattintva azok elsárgulnak, ezután felülírhatók. A nyomtatványt kitöltve azt menteni kell, a mentés helyét a program felajánlja. Amennyiben a dokumentumot fel kívánja tölteni, az ügyfélkapu szolgáltatással a szerelőkulcs ikonra kattintva teheti meg, előzetes regisztrációt követően.

### 14. Más nyomtatványkitöltő programok

Kétség kívül az APEH ÁNYK programja a leggyakoribb, ami a felhasználást illeti, már csak azért is, mert adóbevallást mindenkinek kell készítenie. Más kérdés, hogy a vállalkozó felvállalja a bevallás kitöltését, vagy a könyvelőjére bízza. Léteznek egyéb nyomtatványok kitöltésére alkalmas programok is, ezeket több cég a számlázó programok mellé kínálja, és leggyakoribb közülük a postai nyomtatványok kitöltése alkalmas SW.

Ne feledkezzünk meg arról, hogy bár program nincs hozzá, a szépségipari szolgáltatások számos nyomtatványt kell, hogy kitöltsenek, működésük kezdetén, működésük során. Induló vállalkozás esetén, szalonnyitás előtt pl. a Működési engedély iránti kérelem, amelyet az illetékes Önkormányzathoz kell eljuttatni, és amely formanyomtatványok az Önkormányzatok honlapjáról általában letölthetők. Amennyiben a szalon kereskedelmi tevékenységet folytat, kozmetikumokat, hajápoló szereket ad el, a kereskedelmi tevékenységet is be kell jelenteni.

## TANULÁSIRÁNYÍTÓ

1. Próbáljon meg összeállítani egy olyan nyomtatványt, amelyen egy szalon a bejelentkezéseket tudja nyilvántartani. A nyomtatvány egy hetes ciklust tartalmazzon, két fodrász váltott műszakját.

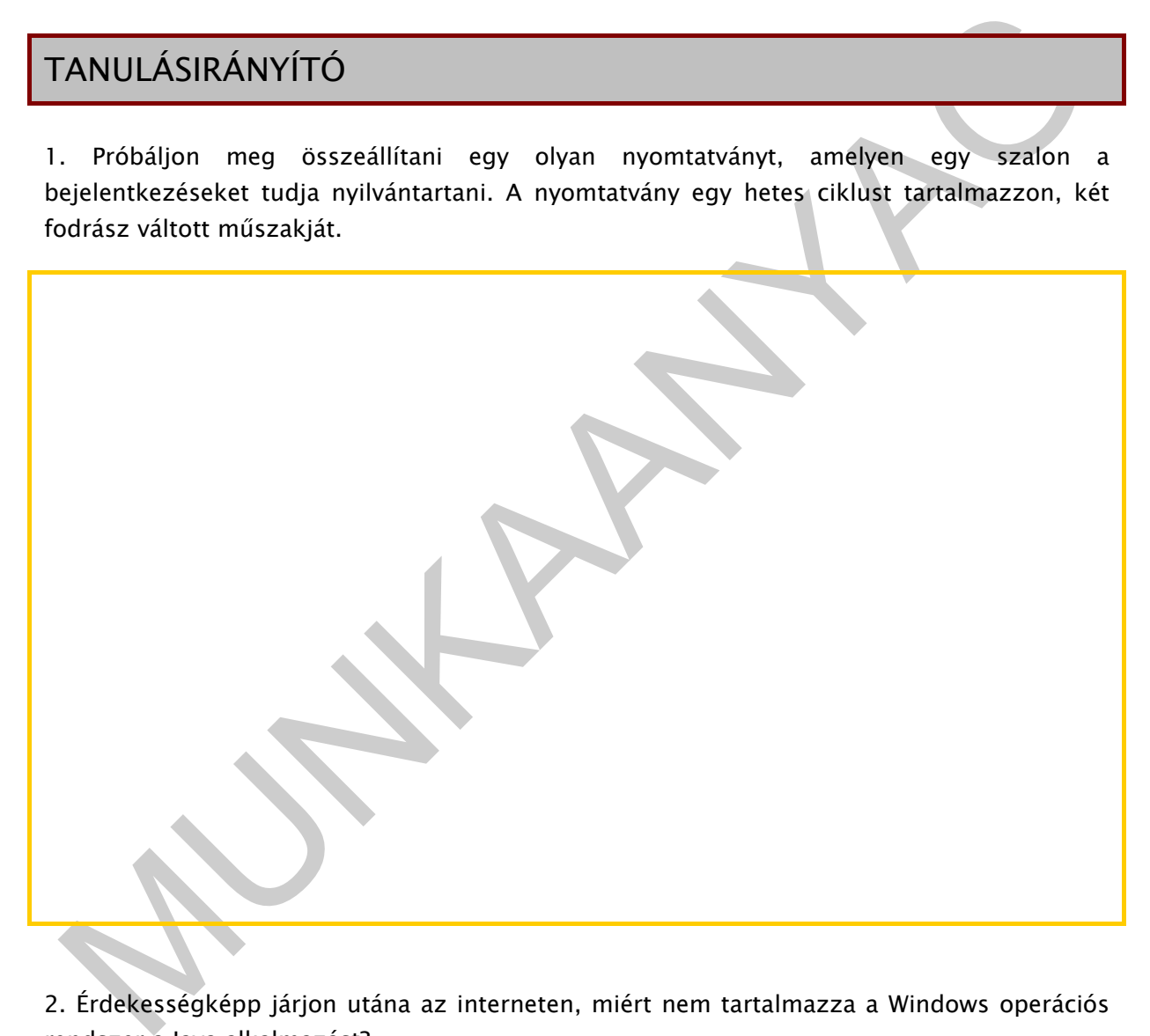

2. Érdekességképp járjon utána az interneten, miért nem tartalmazza a Windows operációs rendszer a Java alkalmazást?

3. Olvassa el az alábbi linken található 2. lépés/ a Java futtatókörnyezet telepítésének segítsége részt http://www.apeh.hu/ebevallas/abevjava/internetes\_tudnivalok.html

4. Tanulmányozza az ÁNYK program további menülehetőségeit, melyek az alábbiak:

Adatok Ellenőrzések Kapcsolat az Ügyfélkapuval Szerviz **创日中原日号人文集中** 

21. ábra. Az ÁNYK menülehetőségei

ļ

MUNIA YA

# ÖNELLENŐRZŐ FELADATOK

#### 1. feladat

Milyen programot kell a számítógépére telepíteni, hogy az ÁNYK program fusson?

 **\_\_\_\_\_\_\_\_\_\_\_\_\_\_\_\_\_\_\_\_\_\_\_\_\_\_\_\_\_\_\_\_\_\_\_\_\_\_\_\_\_\_\_\_\_\_\_\_\_\_\_\_\_\_\_\_\_\_\_\_\_\_\_\_\_\_\_\_\_\_\_\_\_\_\_\_\_\_\_\_\_\_\_\_\_\_\_\_\_** 

 **\_\_\_\_\_\_\_\_\_\_\_\_\_\_\_\_\_\_\_\_\_\_\_\_\_\_\_\_\_\_\_\_\_\_\_\_\_\_\_\_\_\_\_\_\_\_\_\_\_\_\_\_\_\_\_\_\_\_\_\_\_\_\_\_\_\_\_\_\_\_\_\_\_\_\_\_\_\_\_\_\_\_\_\_\_\_\_\_\_** 

 **\_\_\_\_\_\_\_\_\_\_\_\_\_\_\_\_\_\_\_\_\_\_\_\_\_\_\_\_\_\_\_\_\_\_\_\_\_\_\_\_\_\_\_\_\_\_\_\_\_\_\_\_\_\_\_\_\_\_\_\_\_\_\_\_\_\_\_\_\_\_\_\_\_\_\_\_\_\_\_\_\_\_\_\_\_\_\_\_\_** 

### 2. feladat

Minek a rövidítése az ÁNYK?

### 3. feladat

2. feladat<br>Minek a rövidítése az ANYK?<br>3. feladat<br>Monnan tud adóbevallási nyomtatványokat letölten? Honnan tud adóbevallási nyomtatványokat letölteni?

# **MEGOLDÁSOK**

#### 1. feladat

JAVA futtatókörnyezet legalább 1.6-ös verziója

### 2. feladat

Általános Nyomtatványkitöltő program

#### 3. feladat

Exerciada<br>
Malános Nyomtatványkitöltő program<br>
3. feladat<br>
PEH portál – Letöltések – Nyomtatványkitöltő programok elérési útvoral – Bevallás száma<br>
sgördülő menüből választva<br>
Malános Nyomtatványkitöltő programok elérési ú APEH portál - Letöltések - Nyomtatványkitöltő programok elérési útvonal - Bevallás száma legördülő menüből választva

# IRODALOMJEGYZÉK

DICAM PC felhasználói útmutató, Makrai és Fia Bt., www.elektrokozmetika.hu

http://pcforum.hu/szotar/emul%E1ci%F3.html (2010-08-07)

MUNITER ANY http://www.apeh.hu (2010-08-07)

## A(z) 1210-06 modul 004-es szakmai tankönyvi tartalomeleme felhasználható az alábbi szakképesítésekhez:

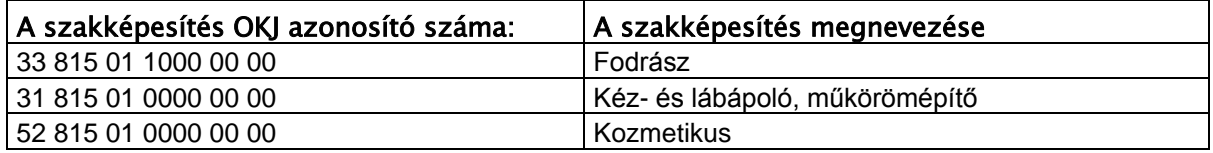

A szakmai tankönyvi tartalomelem feldolgozásához ajánlott óraszám:<br>27 óra<br>Munkar – Alexandr Alexandr († 1976)<br>18. marca – Alexandr Alexandr Alexandr Alexandr Alexandr Alexandr Alexandr Alexandr Alexandr Alexandr Alexandr A A szakmai tankönyvi tartalomelem feldolgozásához ajánlott óraszám:

27 óra

TÁMOP 2.2.1 08/1-2008-0002 .A Képzás minőségének és tartalmának<br>FEMOP 2.2.1 08/1-2008-0002 .A Képzés minőségének és tartalmának<br>Féjlesztése" keretében készült. A kiadvány az Új Magyarország Fejlesztési Terv TÁMOP 2.2.1 08/1-2008-0002 "A képzés minőségének és tartalmának fejlesztése" keretében készült. A projekt az Európai Unió támogatásával, az Európai Szociális Alap társfinanszírozásával valósul meg.

> Kiadja a Nemzeti Szakképzési és Felnőttképzési Intézet 1085 Budapest, Baross u. 52. Telefon: (1) 210-1065, Fax: (1) 210-1063

> > Felelős kiadó: Nagy László főigazgató